# Autodesk AutoCAD 2009: Fundamentals

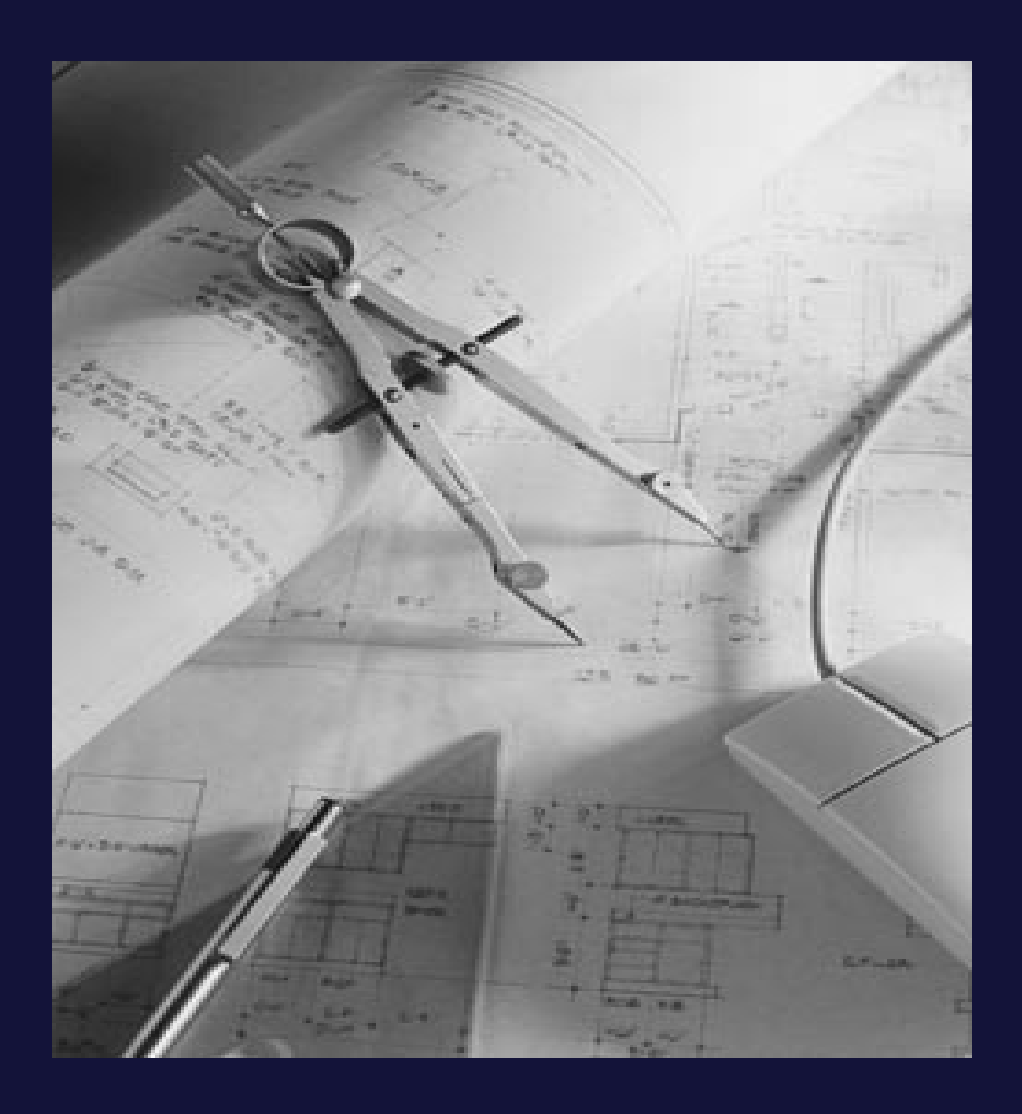

# Elise Moss

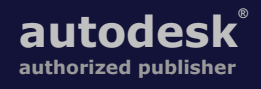

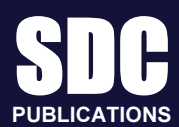

Schroff Development Corporation

www.schroff.com www.schroff-europe.com

### **Lesson 3.0 - Drawing Lines** Lesson 3.0 – Drawing Lines Estimated Class Time: 2 Hours

#### **Objectives**

This section introduces AutoCAD commands, for creating a simple drawing. Starting with a New drawing, the user will learn to draw lines using different methods.

- Start From Scratch
	- Use the New command to begin a new drawing from "scratch".<br> **Line**<br>
	Draw line segments.
- Line Draw line segments.
- Line

Using Direct Distance Method<br>Using Polar Tracking

**Line** 

Using Polar Tracking

- Line Using Cartesian Coordinates
- Line Absolute Coordinates
	- Line

Relative Coordinates

• Line

**Copyrighted**  Polar Coordinates

**Line** 

Drag Method

• Erase

**Material AutoCAD entities** Deleting AutoCAD entities

## **Start from Scratch**

# **Copyrighted**  Command Locator

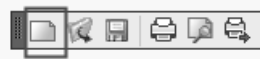

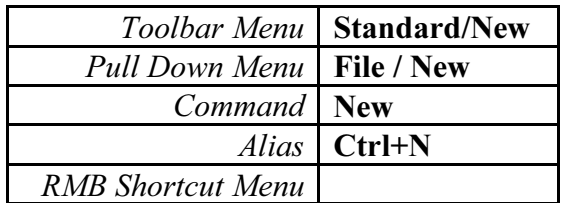

Equal to this section, we will be using the *Aec Model (Metric Ctb).dwt*<br>
External to setting was made when AutoCAD was installed If you want **Material Set a different default template to be used, go to the Options dialog and select the default template you wish to use.<br>
<b>Moptions** For the exercises in this section, we will be using the Aec Model (Metric Ctb).dwt template. This template setting was made when AutoCAD was installed. If you want to template you wish to use.

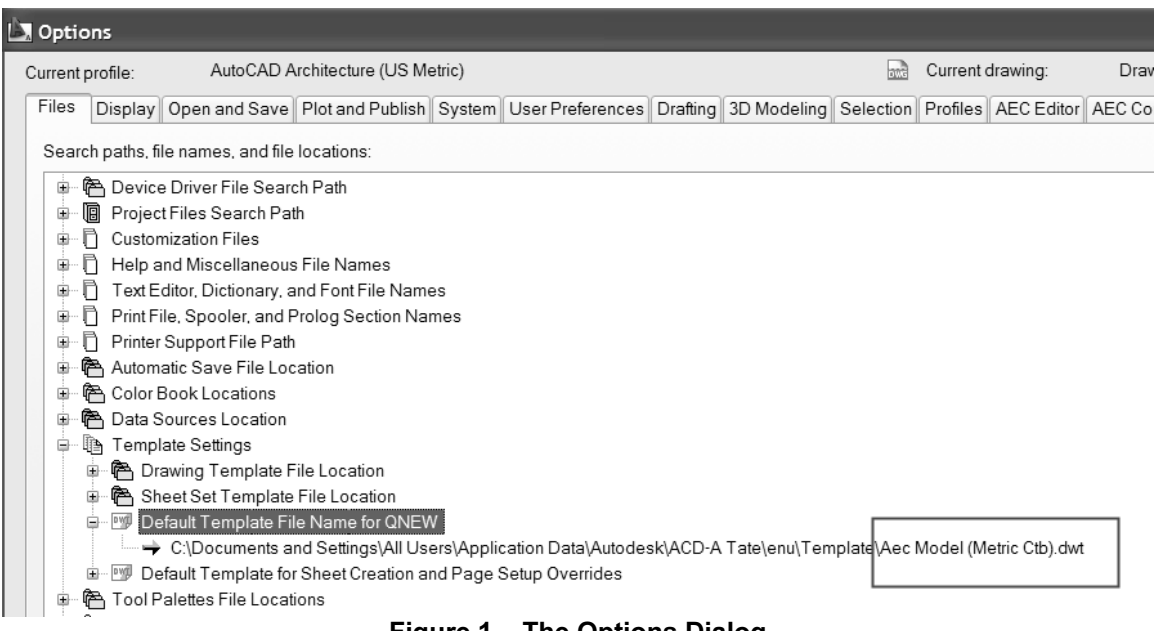

#### Figure 1 – The Options Dialog

# **Copyrighted**  Command Overview

drawing command is invoked, a new drawing is created with the title Drawing1, Drawing2, Drawing3, etc. To Create a New drawing, choose New. Every time the New title Drawing1, Drawing2, Drawing3, etc.

### General Procedures

**FRIMIT PROCEDUTES**<br>Select the New button from the Standard Toolbar 1. Select the New button from the Standard Toolbar

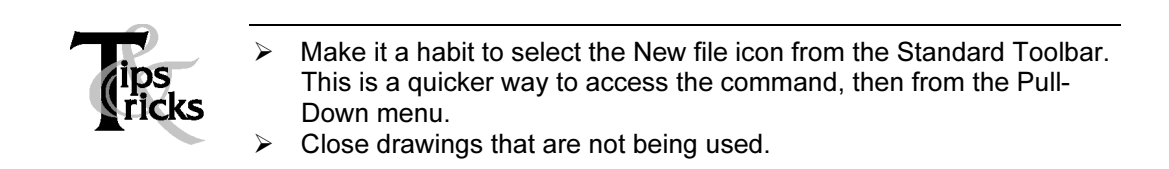

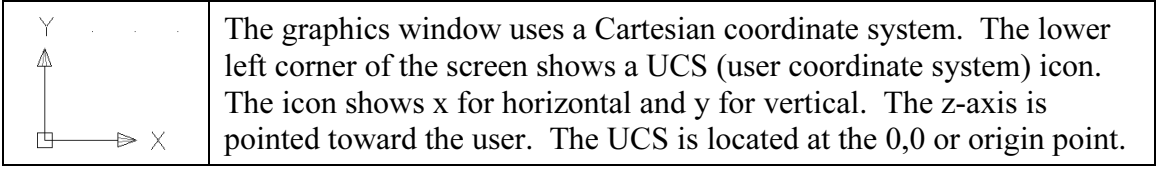

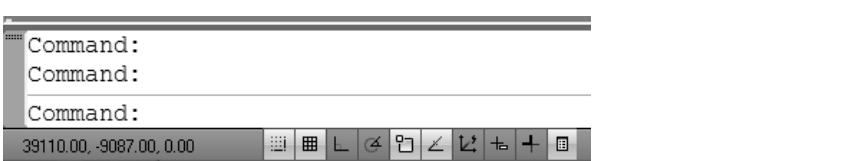

At the lower left corner of your screen, you will see some numbers. These numbers reflect the coordinate point (x, y) of your mouse. Move your mouse around and note how the coordinate values change.

## **Consider the Manufacturer of the Copyrighted States of the Copyrighted States and off** Tip Use F6 to toggle your coordinates ON and off.

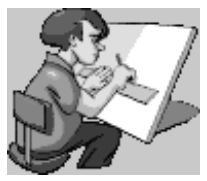

Examples of paper. When you start a new rite, you can speedly doesn't care where you want to draw on using Wizards or Templates. AutoCAD really doesn't care where you draw in your graphics window. You can draw outside the Your graphics window in AutoCAD emulates a piece of paper. LIMITS controls the size of your piece of paper. When you start a new file, you can specify the size of paper you draw in your graphics window. You can draw outside the limits with impunity.

ws you to thaw geometry using four inctinous.<br>te Coordinates<br>e Coordinates AutoCAD allows you to draw geometry using four methods:

- Absolute Coordinates
- Relative Coordinates
- Polar Coordinates
- Direct Entry

• Direct Entry<br>
Absolute Coordinates use absolute values relative to the origin.

Relative Coordinates use coordinates relative to the last point selected.

Polar Coordinates use a distance and angle relative to the last point selected.

Direct Entry allows the user to set ORTHO on (this is like using a ruler to draw a straight line), move the mouse in the desired direction, and then enter in the desired distance. line), move the mouse in the desired direction, and then enter in the desired distance.

### **Line**

# **Material Property of the United States of the United States of the United States of the United States of the U**<br>-<br>-Command Locator

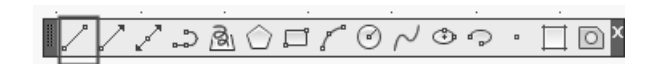

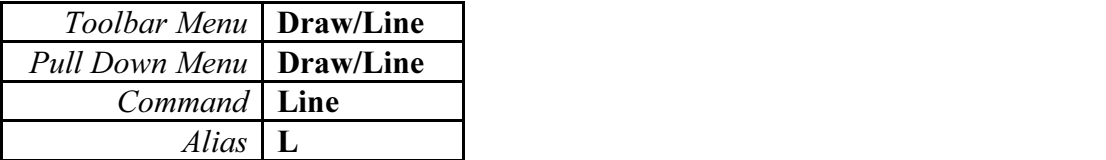

# **Material**  Command Overview

A line is defined by two endpoints. A line has 0 width and 0 thickness. When drawing a line, specify the first point, then specify the next point. Press the enter button on the mouse (with the cursor in the drawing window) to access the Line Shortcut menu. Type C to close two or more line segments.

**Copyrighted** 

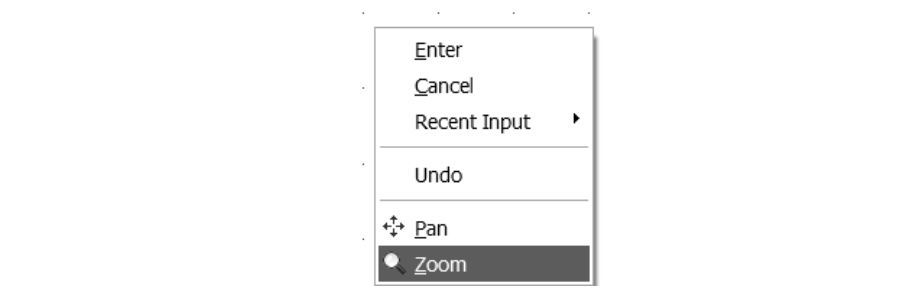

Figure 2 – Line Shortcut Menu

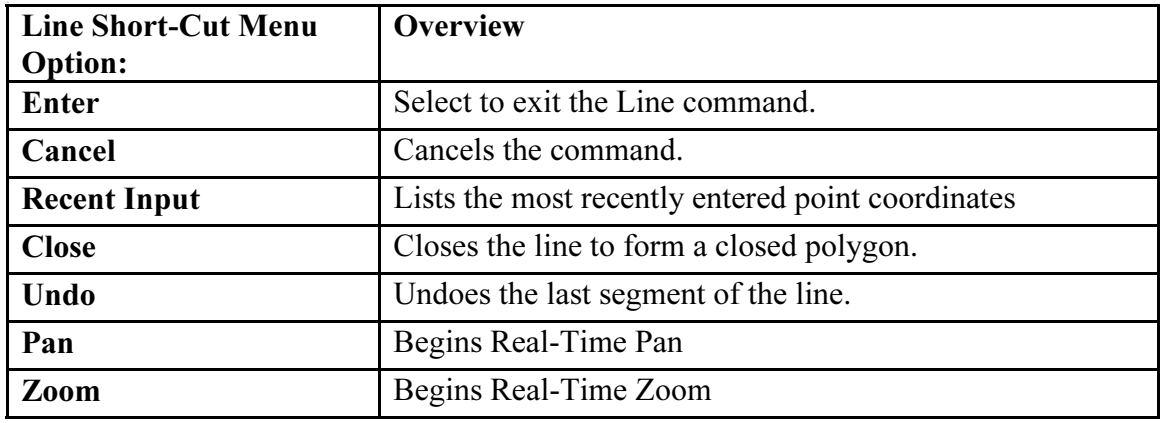

#### General Procedures

- 1. Begin the line command by selecting the line icon in the Draw Toolbar or typing L at the<br>blank command prompt.<br>2. Select the first point, select the next point, and continue selecting the endpoints of each<br>successive li 1. Begin the line command by selecting the line icon in the Draw Toolbar or typing L at the blank command prompt.
- successive line segment.
- 3. Press the <ENTER> button on the mouse (with the cursor in the drawing window), then select <ENTER> to end the Line command.<br>4. Press <ENTER> to Repeat the Line command. select <ENTER> to end the Line command.
- 4. Press <ENTER> to Repeat the Line command.

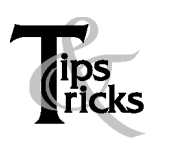

- $\triangleright$  Move the mouse after selecting each endpoint of the line. This will make it easier to see the last line segment created.
- $\triangleright$  Double click on ORTHO in the Status Bar (or press F8) to alternate between drawing straight or angled line segments.
- > Typing U for Undo in the middle of the line command will<br>last line segment. Typing U after completing line segment<br>blank command prompt) will Undo the entire line comman  $\triangleright$  Typing U for Undo in the middle of the line command will undo the last line segment. Typing U after completing line segments (at the blank command prompt) will Undo the entire line command.

# **Command Exercise<br>Exercise 3-1 – Line using Direct Distance** Method

# **a new drawing<br>pletion: 10 Minutes** Drawing Name: Begin a new drawing

Estimated Time to Completion: 10 Minutes

#### Scope

**Copyrighted**  Start a New drawing using the acad.dwt template. Enable DYN. With ORTHO on, draw the object below. Drag the line in the desired direction and type the distance. Do not add the dimensions.

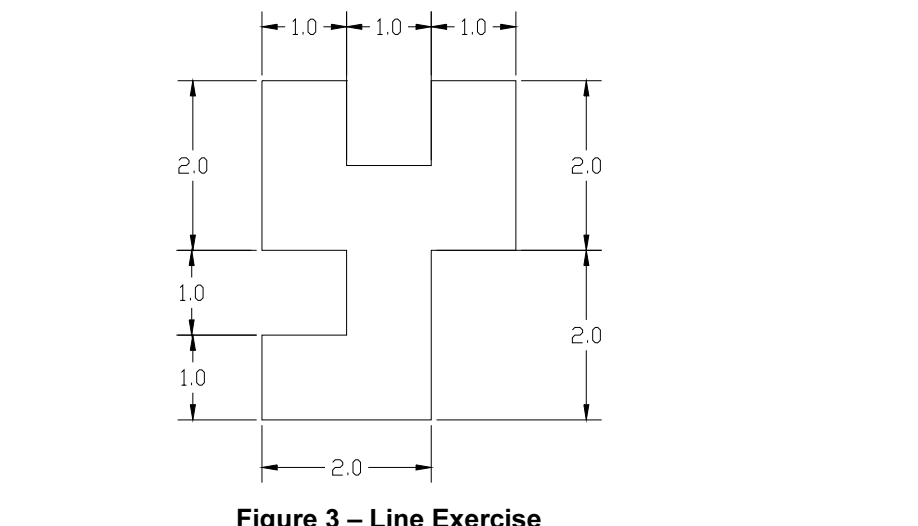

Figure 3 – Line Exercise

#### Solution

**ution**<br>1. Turn ORTHO on by pressing <F8> until the command line says '<Ortho on>'.

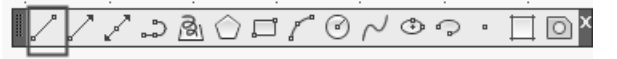

2. Invoke the Line command (I or line).

and: <u>Time spectry first point: 2.5,3.5</u><br>
next point or [Undo]:<br>
5 for the X-coordinate. Type 3.5 for the Y-coordinate. Press **ENTER**. 3. Specify next point or [Undo]: Type 2.5 for the X-coordinate. Type 3.5 for the Y-coordinate. Press ENTER.

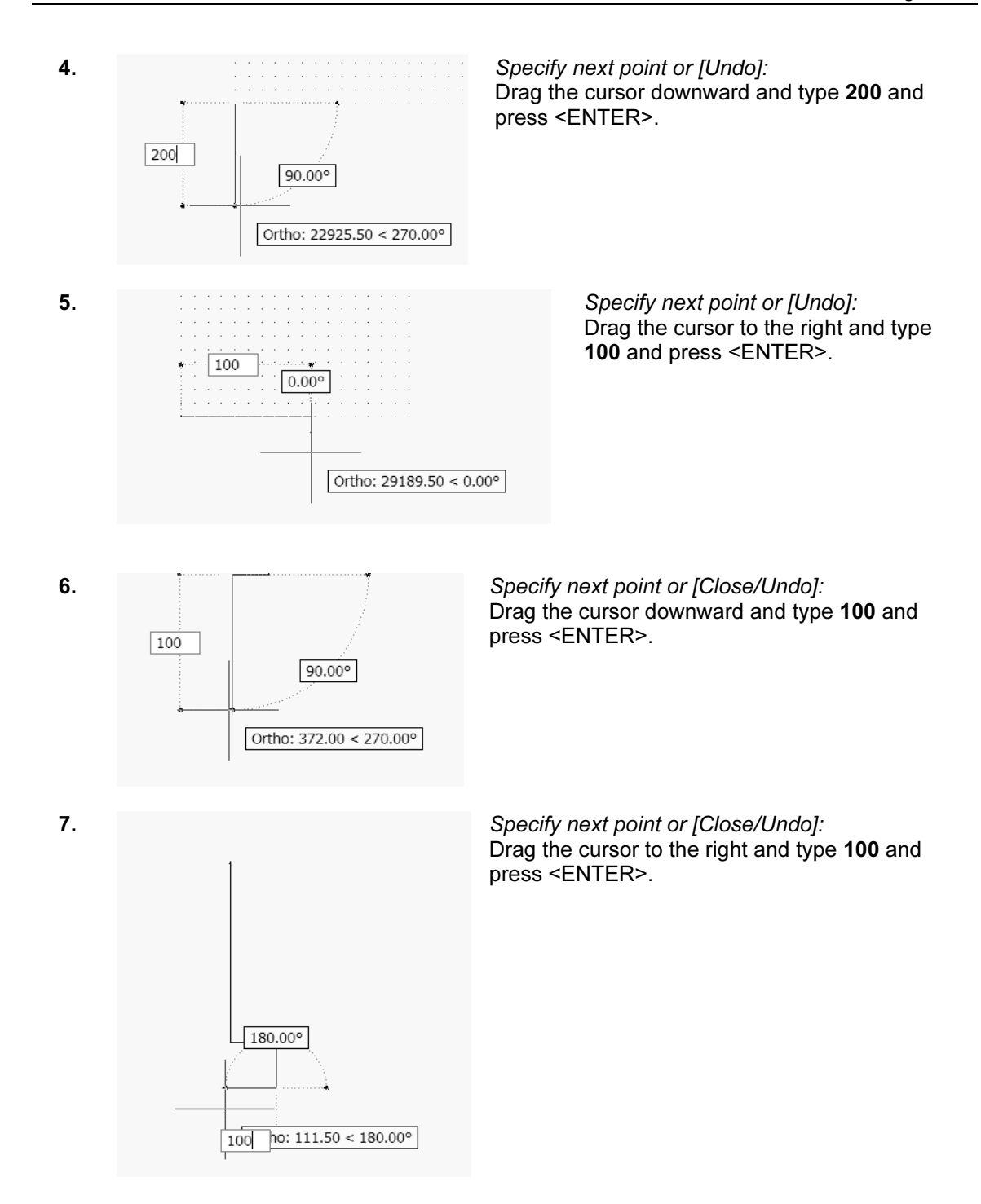

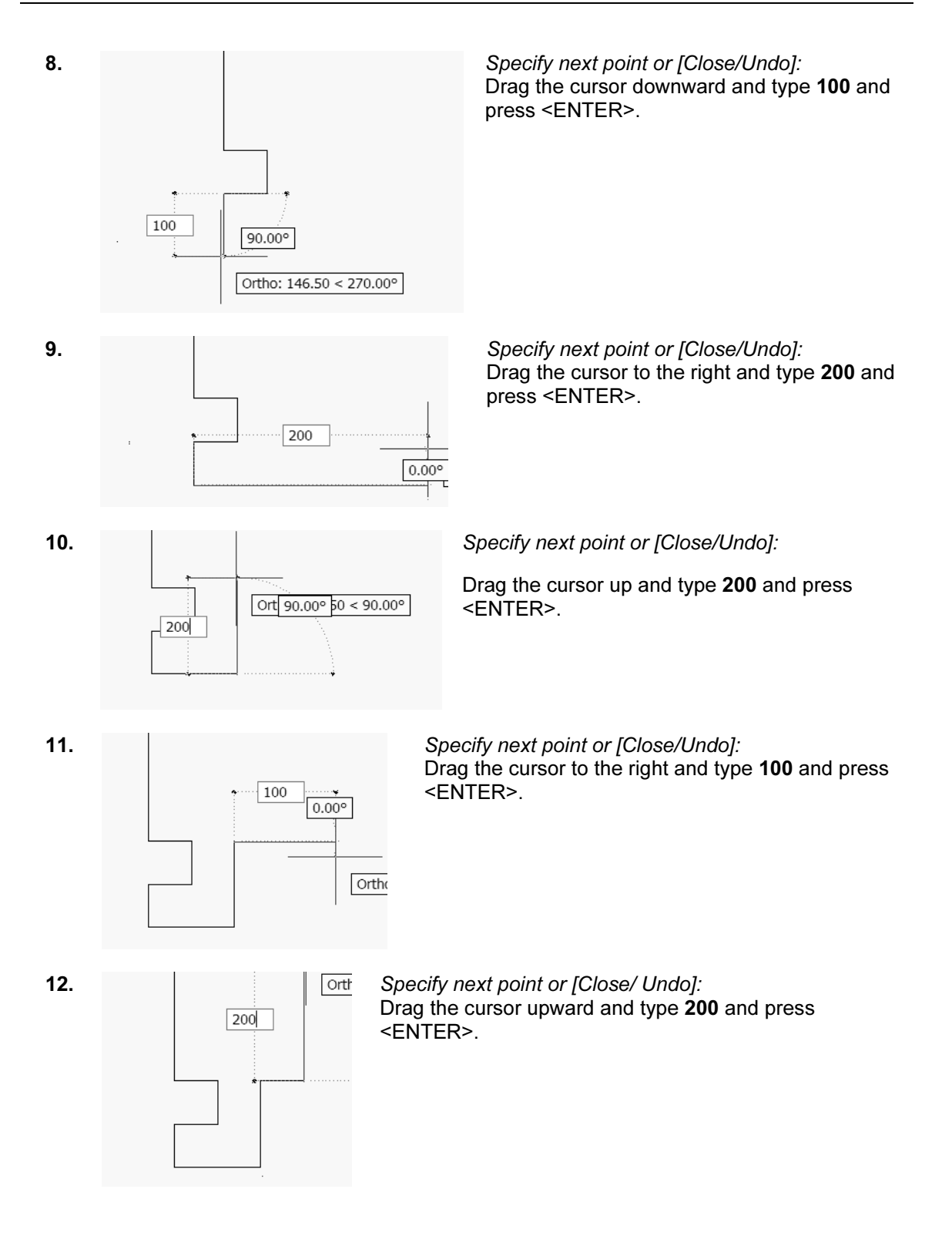

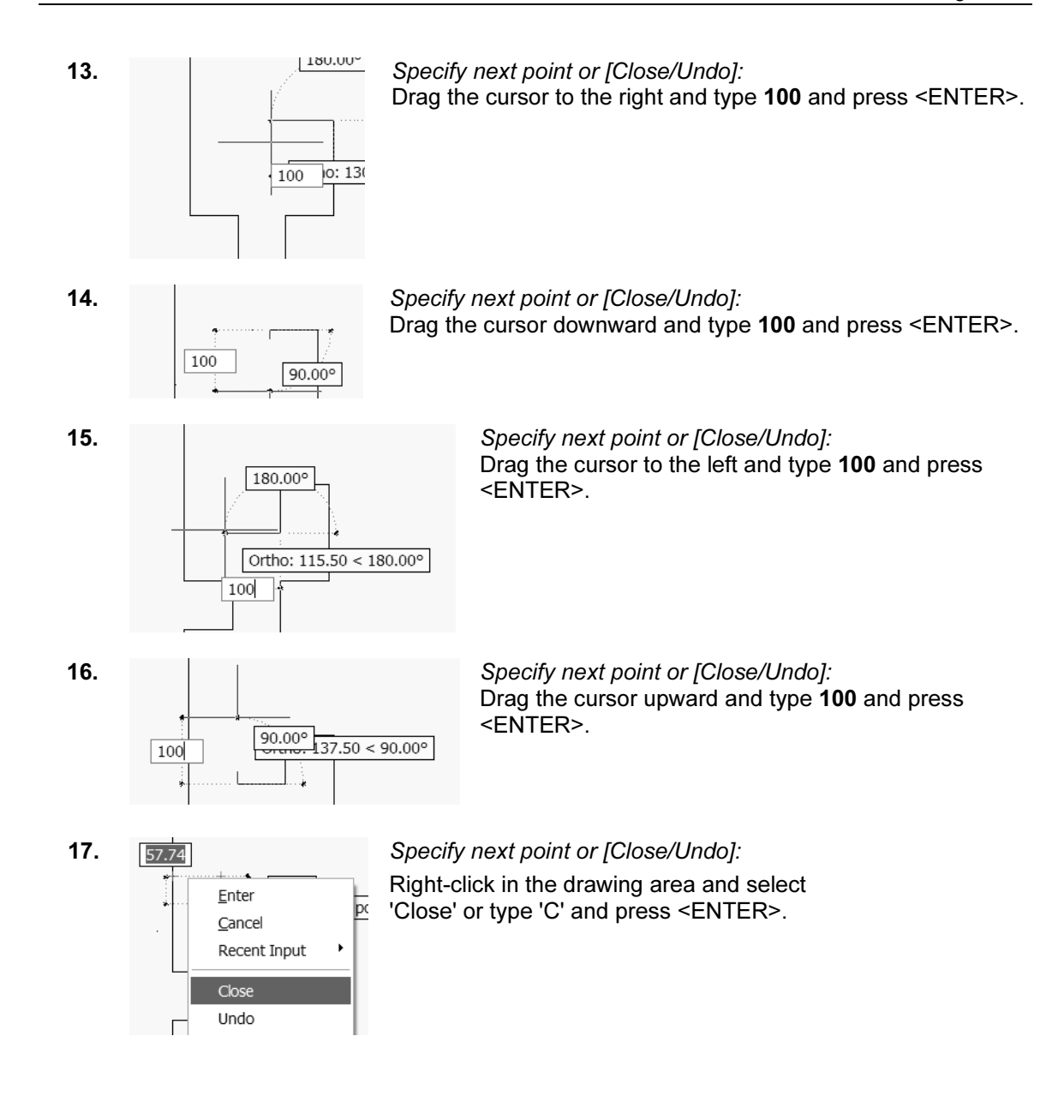

#### **Tip**

If the lines look crooked, then ORTHO is not on. You must begin again. Try to draw all of the line segments without starting and stopping the line command.

The Close option only works if you draw in one continuous line. Otherwise, you can simply draw a closing line from endpoint to endpoint. draw a closing line from endpoint to endpoint.

**Material** 

# **Command Exercise<br>Exercise 3-2 – Line Using Polar Tracking**

**dwg**<br>pletion: 10 Minutes Drawing Name: Line2.dwg Estimated Time to Completion: 10 Minutes

#### Scope

create the necessary angles. When you have completed the third segment, type<br>C to close the object. Press <ENTER> to repeat the line command, press<br><ENTER> again, and see that the line picks up from the last point selecte Open 'line2.dwg' and draw the object shown in the example using the line command with POLAR enabled. Polar settings have already been made to C to close the object. Press <ENTER> to repeat the line command, press <ENTER> again, and see that the line picks up from the last point selected.

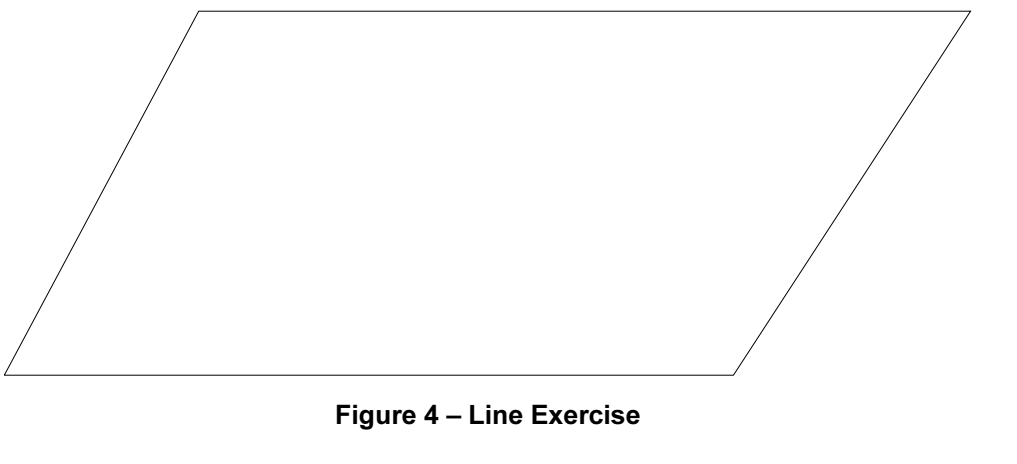

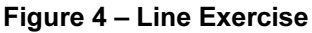

#### Solution

1. Turn POLAR on.

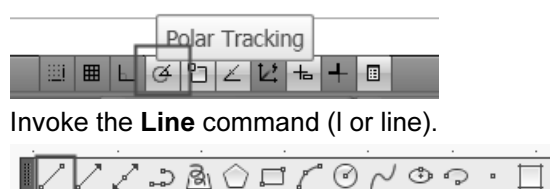

2. Specify first point:

**Copyrights**<br>*Specify first point:*<br>Pick a start point of the line with your left mouse button near the #1 on the drawing.

 $\mathbb{D}^{\times}$ 

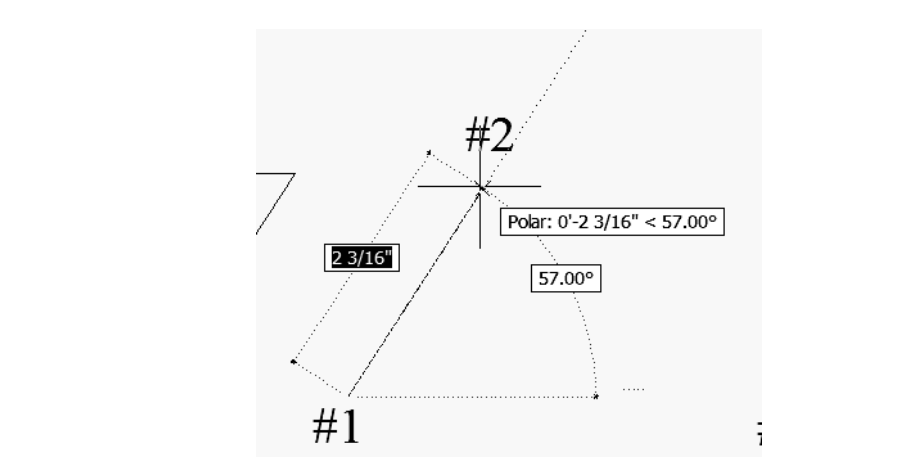

**Copyrighted**  3. Specify next point or [Undo]: Pick a second point near the #2 on the drawing. As you draw your line up to the #2, look for the Tooltip indicating the 57-degree angle.

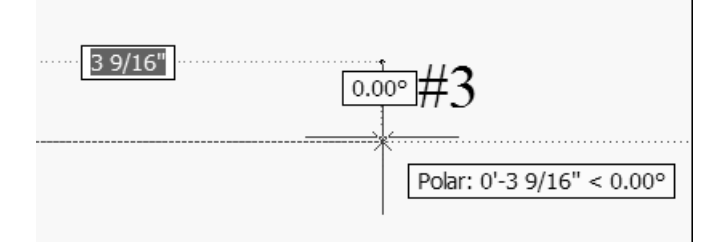

4. Specify next point or [Undo]: Move your mouse near #3 and click to complete the second line segment. As you draw your line up to the #2, look for the Tooltip indicating the 0-degree angle.

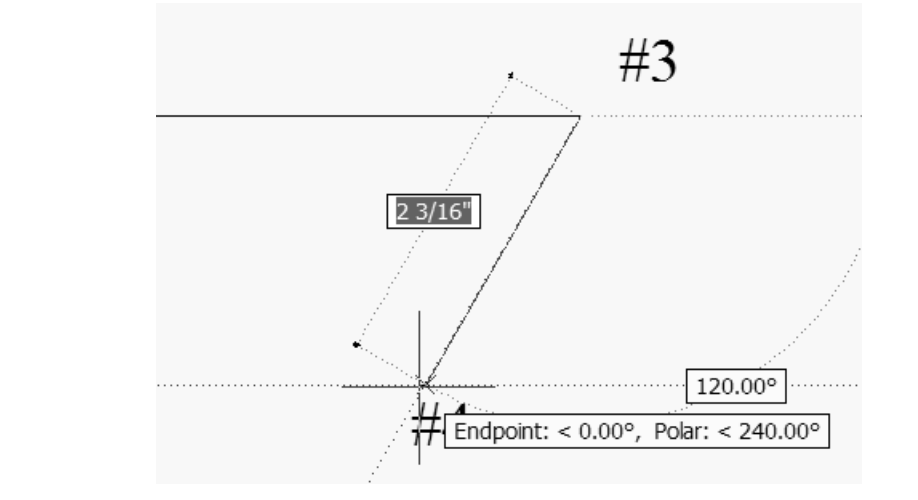

Specify next point or [Close/Undo]:<br>Use Object Tracking to line up your end point and set the Polar Angle to 240-5. Specify next point or [Close/Undo]: Use Object Tracking to line up your end point and set the Polar Angle to 240-degrees.

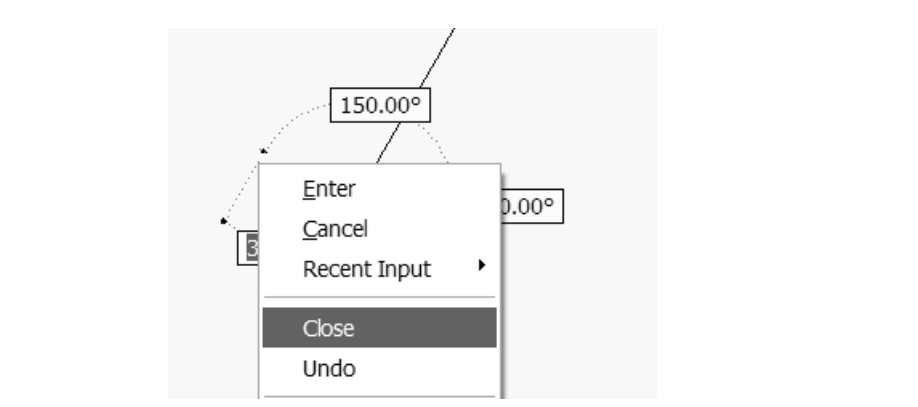

- 6. Specify next point or [Close/Undo]: Right-click in the drawing area and select Close or type 'C' or 'CLOSE' and press <ENTER> at the command line to create the final line segment.
- **7.** Right-click in the drawing area and select **Repeat Line** or press <ENTER> to repeat the line command.<br>**8.** Specify first point: line command.
- 8. Specify first point: Press <ENTER> to start the line at the last point selected.
- *Material*<br> **Material Command line.**<br> **Material Properties:** 9. Specify next point or [Undo]: Press <Esc> to clear the command line.

#### **Tips**

When you closed your object did it complete the parallelogram? If not, you may have stopped and restarted the line sequence, in which case the close option will refer to the new start point.

**Copyright and returned and the comparison** in the case are ensed opten that there to all<br>Inew start point.<br>Click on ORTHO in the Status bar, or press the <F8> function key. Whichever is more Move your mouse, as you work to see what line segments you have just completed. convenient at the time.

**KENTER> key to complete your AutoCAD comma**<br>I used. Alternately, you may click the right mouse i Make a habit of using the <ENTER> key to complete your AutoCAD commands, and to repeat the last command used. Alternately, you may click the right mouse button and select the Repeat option.

In order for Polar Tracking to click to specific angle values, you have to have them set. Use Settings in the Polar Tracking dialog to add angles you want to use in your drafting.

# **Command Exercise<br>Exercise 3-3 – Line Using Cartesian** Coordinates

**Begin a new drawing<br>To Completion: 10 Minutes** Drawing Name: Begin a new drawing Estimated Time to Completion: 10 Minutes

#### Scope

Start a New Drawing using the acad.uwt template and draw the object shown<br>the example using the line command with Cartesian Coordinates. When you<br>have completed the third segment, type C to close the object. Press <ENTER<br>r Start a New Drawing using the acad.dwt template and draw the object shown in the example using the line command with Cartesian Coordinates. When you have completed the third segment, type C to close the object. Press <ENTER> to repeat the line command, press <ENTER> again, and see that the line picks up from the last point selected. Turn DYN off and ORTHO on for this exercise.

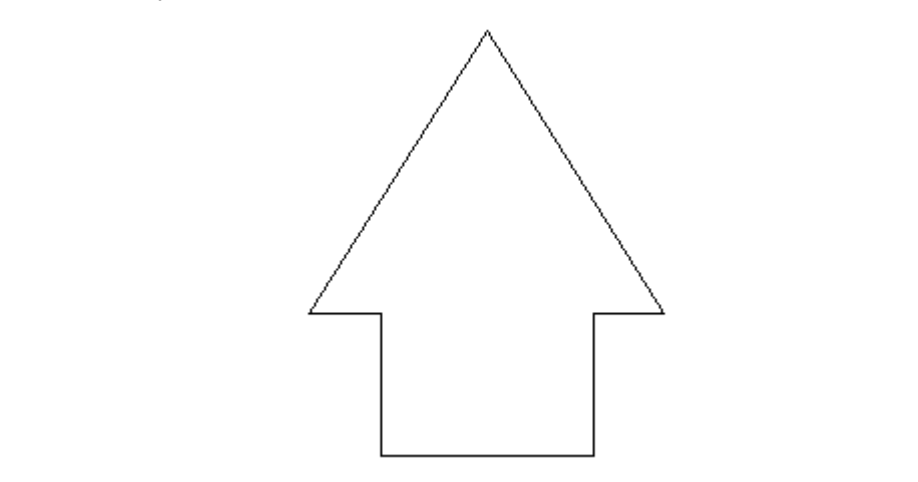

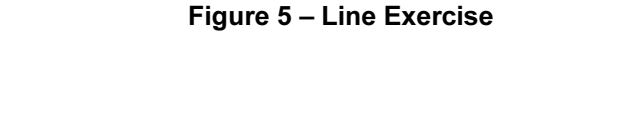

#### Solution

1. Invoke the Line command (I or line).

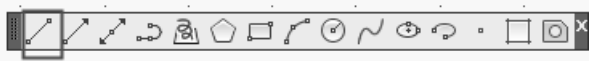

- 2. Specify first point: Type 0,0 at the command line.
- Specify next point or [Undo]:<br>Type **3,0**.<br>Specify next point or [Undo]:<br>**3.2** 3. Specify next point or [Undo]: Type 3,0.
- 4. Specify next point or [Undo]: 3,2
- 5. Specify next point or [Close/Undo]: 4,2
- t point or [Close/Ondo].<br>t point or [Close/Undo]: 6. Specify next point or [Close/Undo]: 1.5,6
- 7. Specify next point or [Close/Undo]:  $-1.2$
- **Construction**<br> **Construction**<br> **Construction**<br> **Construction**<br> **Construction** 8. Specify next point or [Close/Undo]: 0,2
- awing area and select 'Close' or type 'C' or 'CLOSE' ar<br>mmand line to create the final line segment.<br>**Matter** 9. Specify next point or [Close/Undo]: Right-click in the drawing area and select 'Close' or type 'C' or 'CLOSE' and press <ENTER> at the command line to create the final line segment.

Tip

If your drawing did not turn out properly, make sure you had DYN OFF. To check your data entry, press F2 and the text window will open and you can review your entries.

**Copyrighted** 

## Coordinate Entry

**Material**  Command Locator

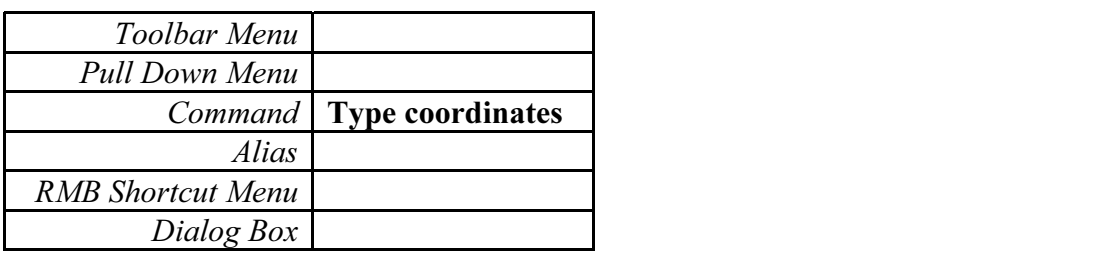

## **Material**  Command Overview

Once the Units have been established, coordinates can be typed to specify points or distances. Always draw full scale. There are four ways to specify coordinates: absolute, relative, polar, and direct distance.

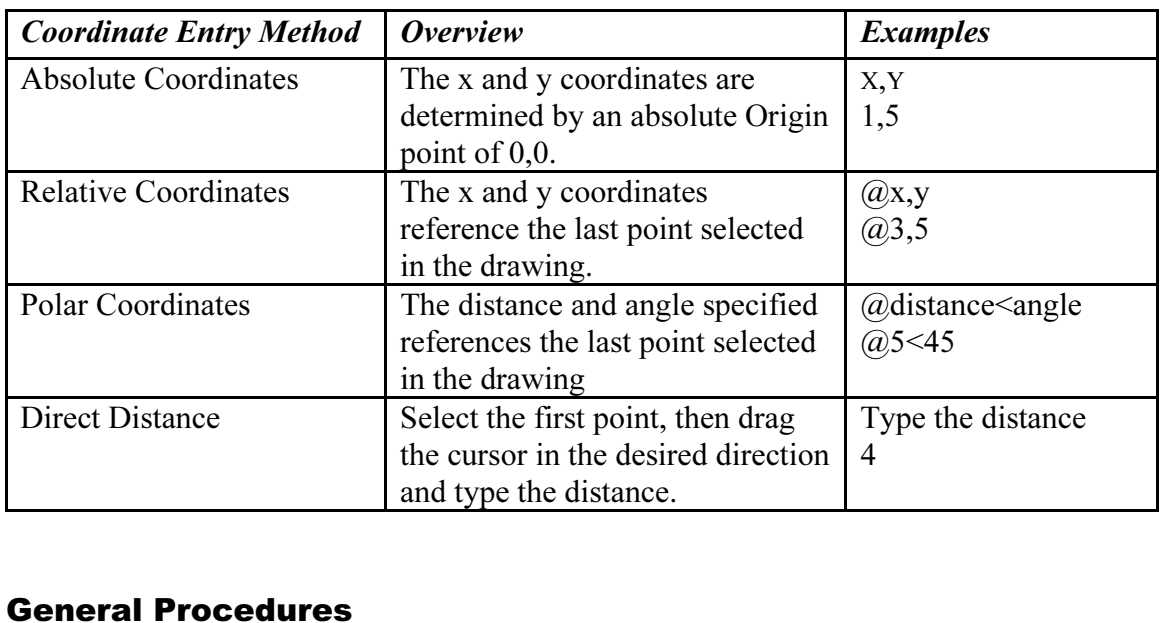

#### General Procedures

#### Using Absolute Coordinates:

- 'o**ordinates:**<br>pted to specify a point, type the Absolute coordinates<br>)solute Coordinate for each successive point (x,y). 1. When prompted to specify a point, type the Absolute coordinates for x and  $y(x,y)$
- 2. Type the Absolute Coordinate for each successive point (x,y).

Typical Example: Inserting a Title Block or an Externally Referenced Drawing at a specific location.

#### Using Relative Coordinates:

- 1. When prompted to specify a point, select a point in the drawing.
- **Construction Interpretate Coordinate for each successive point (@x,y).**<br> *Copyrighted Example: Drawing a Rectangle.* 2. Type the Relative Coordinate for each successive point (@x,y).

Typical Example: Drawing a Rectangle.

#### Using Polar Coordinates:

- 1. When prompted to specify a point, select a point in the drawing.
- pted to specify a point, select a point in the drawing.<br>
plar Coordinate for each successive point (@distance<br>
pl*e: Drawing lines or moving objects at a specifie* 2. Type the Polar Coordinate for each successive point (@distance < angle).

Typical Example: Drawing lines or moving objects at a specified distance and angle other then orthogonal angles.

#### Using Direct Distance:

- 1. When prompted to specify a point, select a point in the drawing.
- 2. Turn ORTHO on and drag the cursor in the desired direction.
- 3. Type the distance and press <ENTER>.

Type the distance and press <ENTER>.<br> *Copy or Stretch commical Example: Drawing lines or using the Move, Copy or Stretch comm* Typical Example: Drawing lines or using the Move, Copy or Stretch commands.

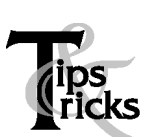

- $\triangleright$  Always use object snap for selecting specific points in the drawing.
- Example: 1,5 means the z coordinates by a comma.<br>
Example: 1,5 means the absolute coordinate where x=1 and y=5<br>
Cks
<br>
Angles are typically measured counter clockwise Apgle 0 is typic<br>
∴ Angles are typically measured count Example: 1,5 means the absolute coordinate where  $x=1$  and  $y=5$ .
	- It is not necessary to type the z coordinate when  $z = 0$ .
	- $\triangleright$  Angles are typically measured counter-clockwise. Angle 0 is typically East.
	- East.<br>
	→ Precede Relative and Polar coordinate information with an @ sign<br>
	(over the number 2 on the keyboard).<br>
	→ ORTHO should be on when using the direct distance method.<br>
	→ When drawing lines or moving objects at speci (over the number 2 on the keyboard).
	- ORTHO should be on when using the direct distance method.
	- $\triangleright$  When drawing lines, or moving objects at specific angles (other than with ORTHO on), type the polar coordinate (example: @10<45) or use Polar Tracking Settings.
	- $\triangleright$  Typing the minimum number of keystrokes is important for drawing efficiently. AutoCAD will fill in leading and trailing zeros and the appropriate Unit endings.
	- $\triangleright$  AutoCAD will convert decimal equivalents to feet and inches.
	- $\triangleright$  AutoCAD will assume inches, unless the foot mark ' is typed.
- → AutoCAD will convert declinated puvalents to leet and incress.<br>
→ AutoCAD will assume inches, unless the foot mark ' is typed.<br>
→ The Coordinates Display can be turned on or off from the Status I<br>
by double clicking on  $\triangleright$  The Coordinates Display can be turned on or off from the Status Bar by double clicking on it (LMB). If in the middle of a Draw or Modify command, a third option will display the distance and  $\leq$  angle.
	- **Material Control Control Control Control Control Control Control Control Control Control Control Control Control Control Control Control Control Control Control Control Control Control Control Control Control Control Cont**  $\triangleright$  The DYN toggle can be used to display and enter coordinates.

# **Command Exercise<br>Exercise 3-4 – Absolute Coordinates**

#### Drawing Name: entry1.dwg

**entry1.dwg**<br>to Completion: 5 Minutes Estimated Time to Completion: 5 Minutes

#### Scope

Start the line command. Draw the objects using the absolute coordinates in the order indicated. Connect the points using only the keyboard. Turn DYN off and ORTHO on.

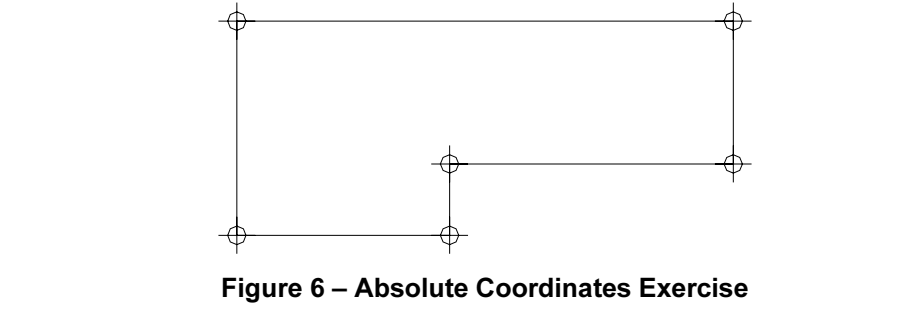

#### Solution

1. Invoke the Line command (I or line).

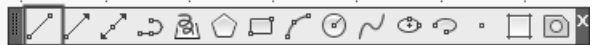

- Specify first point:<br>Type **1,1** at the command line and press <ENTER>. Notice where the first point in is created.<br>Specify next point or *II* Indel: 2. Specify first point: Type 1,1 at the command line and press <ENTER>. Notice where the first point of the line is created.
- 3. Specify next point or [Undo]: Type 4,1 at the command line and press <ENTER>.
- *the command line and press senters.<br>
t point or [Undo]:*<br>
the command line and press <ENTER>.<br>
t point or [Close/Undo]: 4. Specify next point or [Undo]: Type 4,2 at the command line and press <ENTER>.
- 5. Specify next point or [Close/Undo]: Type 8,2 and press <ENTER>.
- 6. Specify next point or [Close/Undo]: Type 8,4 and press <ENTER>.
- 7. Specify next point or [Close/Undo]: Type 1,4 and press <ENTER>.
- 8. Specify next point or [Close/Undo]: Type 1,1 and press <ENTER>.
- Specify next point or [Close/Undo]:<br>
Type **1,1** and press <ENTER>.<br>
Specify next point or [Close/Undo]:<br>
Press the <ENTER> key to end the command. 9. Specify next point or [Close/Undo]:

#### Tip

the close option to complete the exercise rather to You can also use the close option to complete the exercise rather than typing in the final '1,1'.

# Command Exercise<br>*Exercise 3-5 – Relative Coordinates*

#### Drawing Name: entry2.dwg

**Adwg**<br>pletion: 5 Minutes Estimated Time to Completion: 5 Minutes

#### Scope

Start the line command. Draw the objects using the relative coordinates in the order indicated. Connect the points using only the keyboard.

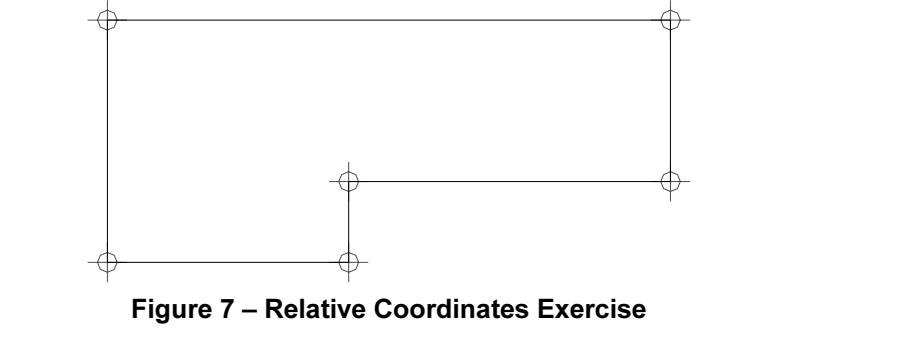

#### **Solution**

1. Invoke the Line command (I or line).

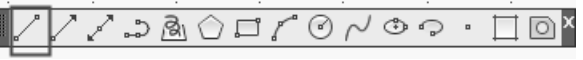

- first point:<br>**1** at the command line and press <ENTER>. Notice where the first point of the reated.<br>next point or [Undo]: 2. Specify first point: Type 1,1 at the command line and press <ENTER>. Notice where the first point of the line is created.
- 3. Specify next point or [Undo]: Type @3,0 at the command line and press <ENTER>.
- *r [Undo]:*<br>:ommand line and press <ENTER>.<br>*r [Close/Undo]:*<br>ess <ENTER>. 4. Specify next point or [Undo]: Type @0,1 at the command line and press <ENTER>.
- 5. Specify next point or [Close/Undo]: Type @4,0 and press <ENTER>.
- 6. Specify next point or [Close/Undo]: Type @0,2 and press <ENTER>.
- 7. Specify next point or [Close/Undo]: Type @-7,0 and press <ENTER>.
- 8. Specify next point or [Close/Undo]: Type @0,-3 and press <ENTER>.
- **00,-3** and press <ENTER>.<br>*next point or [Close/Undo]:*<br>he <ENTER> key to end the command. 9. Specify next point or [Close/Undo]: Press the <ENTER> key to end the command.

#### **Extra**

**Material**  What would you type in to create the shape in a clockwise fashion instead of counter clockwise direction? Try It.

# **Command Exercise<br>Exercise 3-6 – Polar Coordinates**

#### Drawing Name: entry3.dwg

**entry3.dwg**<br>to Completion: 5 Minutes Estimated Time to Completion: 5 Minutes

#### Scope

Start the line command. Draw the objects using the polar coordinates in the order indicated. Connect the points using only the keyboard.

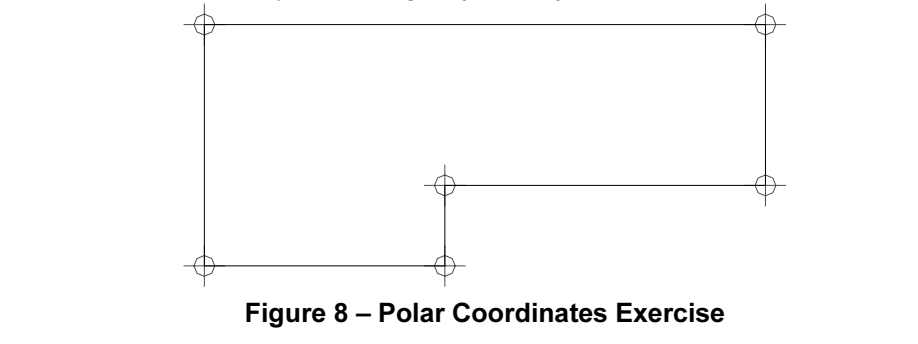

#### Solution

1. Invoke the Line command (I or line).

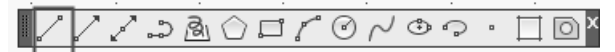

- Type 1,1 at the command line and press <ENTER>. Notice where the first point of the<br>line is created.<br>Specify next point or [Undo]:<br>Type @3<0 at the command line and press <FNTFR> 2. Specify first point: line is created.
- 3. Specify next point or [Undo]: Type @3<0 at the command line and press <ENTER>.
- 4. Specify next point or [Undo]: Type @1<90 and press <ENTER>.
- t point or [Undo]:<br>**)0** and press <ENTER>.<br>*t point or [Close/Undo]:*<br>) and press <ENTER>. 5. Specify next point or [Close/Undo]: Type @4<0 and press <ENTER>.
- 6. Specify next point or [Close/Undo]: Type @2<90 and press <ENTER>.
- 7. Specify next point or [Close/Undo]: Type @7<180 and press <ENTER>.
- 8. Specify next point or [Close/Undo]: Type @3<270 and press <ENTER>.
- **Conserved Specify next point or [Close/Undo]:**<br>
Press the <ENTER> key to end the command. 9. Specify next point or [Close/Undo]: Press the <ENTER> key to end the command.

Lxua<br>What would happen if you typed @-3<180 in step 3 in the exercise?<br>Try it. **Extra** Try it.

# Command Exercise<br>*Exercise 3-7 – Drag Method*

#### Drawing Name: entry4.dwg

**Manuel Serves**<br>pletion: 5 Minutes Estimated Time to Completion: 5 Minutes

#### Scope

Start the line command. Draw the objects using the direct distance method to draw the object.

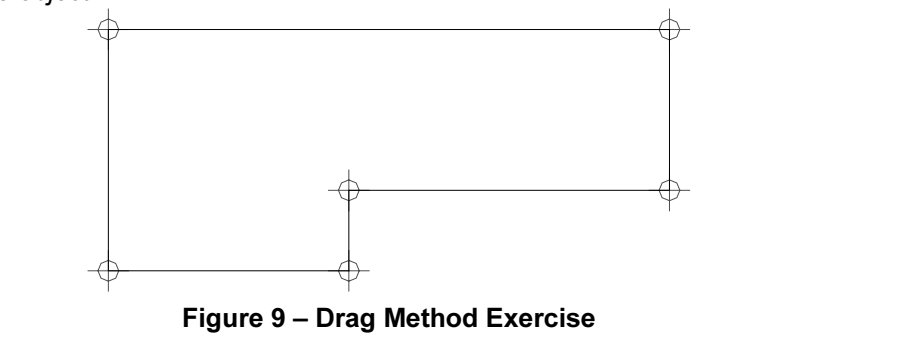

Figure 9 – Drag Method Exercise

#### **Solution**

1. Invoke the Line command (l or line).

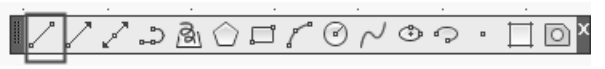

- first point:<br>**,1** and press <ENTER>. Notice where the first point of the line is created.<br>*next point or [Undo]:*<br>**ORTHO** on at the status bar. 2. Specify first point: Type 1,1 and press <ENTER>. Notice where the first point of the line is created.
- 3. Specify next point or [Undo]: Toggle ORTHO on at the status bar.
- 4. Specify next point or [Undo]:
- Drag the mouse to the right, type 3 and press <ENTER>.<br>Specify next point or [Undo]:<br>Drag the mouse upward, type 1 and press <ENTER>. 5. Specify next point or [Undo]: Drag the mouse upward, type 1 and press <ENTER>.
- 6. Specify next point or [Close/Undo]: Drag the mouse to the right, type 4 and press <ENTER>.
- 7. Specify next point or [Close/Undo]: Drag the mouse upward, type 2 and press <ENTER>.
- 8. Specify next point or [Close/Undo]: Drag the mouse to the left, type 7 and press <ENTER>.
- mext point or [Close/Undo]:<br>
a mouse downward, type 3 and press <ENTER>.<br>
next point or [Close/Undo]:<br>
next point or [Close/Undo]: 9. Specify next point or [Close/Undo]: Drag the mouse downward, type 3 and press <ENTER>.
- 10. Specify next point or [Close/Undo]: Press the <ENTER> key to end the command.

**Material** 

#### **Erase**

# **Copyrighted**  Command Locator

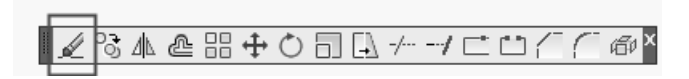

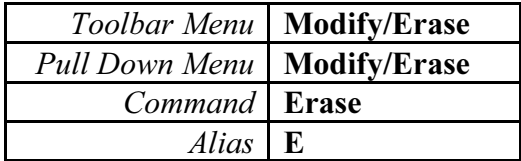

# <u>Copyrighted and the copyrighted and the copyrighted and copyrighted and copyrighted and copyrighted and copyrighted and copyrighted and copyrighted and copyrighted and copyrighted and copyrighted and copyright and copyrig</u> Command Overview

se deletes selected objects. Press <ENTER> after selected objects to erase to execute the command. Type OOF g back the last set of erased objects, even if other objects a drawn since the last erase Erase deletes selected objects. Press <ENTER> after selecting the objects to erase to execute the command. Type OOPS to bring back the last set of erased objects, even if other objects were drawn since the last erase.

#### General Procedures

- E at the blank command prompt.<br>Place the cursor over the objects to erase and pick (LMB). 1. Begin the erase command by selecting the Erase icon from the Modify Toolbar or typing E at the blank command prompt.
- 2. Place the cursor over the objects to erase and pick (LMB).

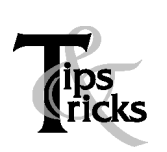

- ▶ If the cursor is not over an object, a selection<br>Make the other corner of the selection window<br>▶ A Selection Window made from Left to Right<br>objects completely in the window.  $\triangleright$  If the cursor is not over an object, a selection window will appear. Make the other corner of the selection window.
	- $\triangleright$  A Selection Window made from Left to Right will select only the objects completely in the window.
	- A Selection Window made from Right to Left will select all objects the window crosses.
	- Typing All (and pressing <ENTER>) will select all objects in the drawing to erase. Press <ENTER> to execute the command.

# **Command Exercise<br>Exercise 3-8 – Erase** Command Exercise

### Exercise 3-8 – Erase

#### Drawing Name: erase1.dwg

l**.dwg**<br>pletion: 5 Minutes Estimated Time to Completion: 5 Minutes

#### Scope

Erase the objects in the drawing. Draw some more lines. Type OOPS to bring back the last set of erased objects.

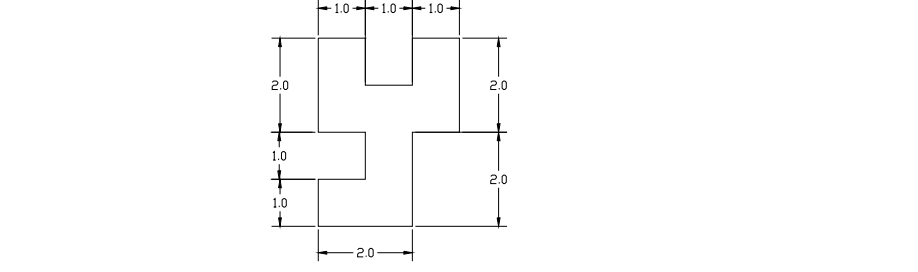

├──<sub>20</sub>──┼<br>Figure 10 – Erase Exercise Figure 10 – Erase Exercise

#### Solution

1. Invoke the Erase command (e or erase).

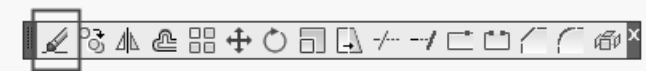

2. Select objects:

bljects:<br>he objects by typing **ALL** and pressing <ENTER>, picking each line individual<br>i the Window method. When all the objects are highlighted, press <ENTER> t Select the objects by typing ALL and pressing <ENTER>, picking each line individually, or using the Window method. When all the objects are highlighted, press <ENTER> to execute the Erase command.

3. Invoke the Line command (I or line).

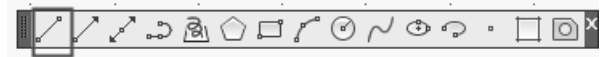

- 4. Specify first point: Use your LMB to pick the start point of a line segment. Select any location on the drawing.
- 5. Specify next point or [Undo]: Continue to use the LMB to create lines on the drawing.
- 6. Specify next point or [Close/Undo]: Press the <ENTER> key to end the line command.
- **COPS** at the command line and press the <ENTER> key. 7. Type OOPS at the command line and press the <ENTER> key.

#### Tip

**Material and Superior of the selection set, hold down the shift key and select the object again. See that it is removed from the selection set. Then press <ENTER>.** Select all the objects to erase, then press <ENTER> to execute the command. To again. See that it is removed from the selection set. Then press <ENTER>.

#### Review Questions

- w **Questions**<br>At the select object prompt, what letter must you type to select using a window<br>□ W 1. At the select object prompt, what letter must you type to select using a window?
	- O W
	- $\square$  so
	- $\square$  SP
	- $\Box$  s
- **Material American School of the following Object Color** 2. Write down the letter to type for each of the following Object Selection options:

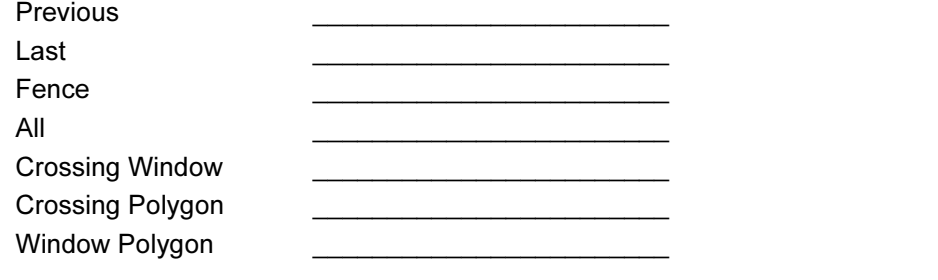

- 3. When selecting objects by picking in a blank area in the drawing window, what is the difference between the following:<br>Making a select box from right to left.<br>Making a select box from left to right. difference between the following: Making a select box from right to left. Making a select box from left to right.
- 4. When using the POLAR method of coordinate entry, which tray button should be enabled?
- 5. When entering direct coordinates, which tray button should be disabled?

### Review Answers

- 1. W for window
- **Company**<br> **Company**<br> **Company Company Company Company Company Company Company Company Company Company Company Company Company Company**<br> **Company Company Company Company Company Company Company Company Company Company Comp** 2. P,L,F,A or enter, CW, CP, CW.
- 3. WINDOW, CROSSING
- 4. POLAR
- 5. DYN